## **HTML Block**

The HTML (HyperText Markup Language) block is one of the most powerful and versatile blocks available to instructors using the Avenue courseware. The contents of this block are created using the same HTML text editor found in **Label, Page, Wiki, Forum** and other Moodle tools. By inserting formatted text, this block can be used to display course information, instructor contact details, announcements, etc. By deploying some of the tools in the HTML text editor, this block can also be used to embed a photo or graphic such as a program's logo, hyperlinks to web sites that learners might access regularly, or even a welcome video or audio message for learners.

The power and versatility of the HTML block is enabled when HTML code is entered into this block after clicking the **Edit HTML source**  $\frac{1}{\sqrt{2}}$  tool. Entering HTML code is not as difficult as it seems. There are many web and social media sites that provide readily-available HTML codes which can be copypasted into HTML blocks to create widgets that will display, for example, a YouTube video, a dictionary, a Twitter feed, a photo slide show, a clock, a Voki talking avatar with a custom message, etc. There are multiple possibilities using this feature.

### **Exemplar**

Two examples of HTML blocks are found in the **Stage 2/3 Exemplar course. The Courseware Help** block was created using the HTML text editor tools. Specifically, it was developed using the **Insert/edit image** and the **Insert/edit link**  $\frac{1}{\sqrt{2}}$  tools. There is also an example of an embedded YouTube video. This was added by copying the video's Embed code (available after clicking **Share** on the YouTube video page) and pasting it into the HTML block after clicking the **Edit HTML source**  $\frac{dp}{d}$  tool.

### **Adding an HTML block to a course**

- 1. On your course, click the **Turn editing on** button.
- 2. At the bottom of the Navigation drawer, click on the **Add a block** link.
- 3. From the pop up, click on the **HTML** option.

The new **HTML** block appears.

## Turn editing on

(new HTML block)

Add a block

 $+ 0 -$ 

**HTML** 

# Avenue Immunitateach

### **Configuring an HTML block using the Text Editor tools**

- **1.** Click on the **Actions menu** icon in the new block.
- **2.** Choose the **Configure (new HTML block) block** option.

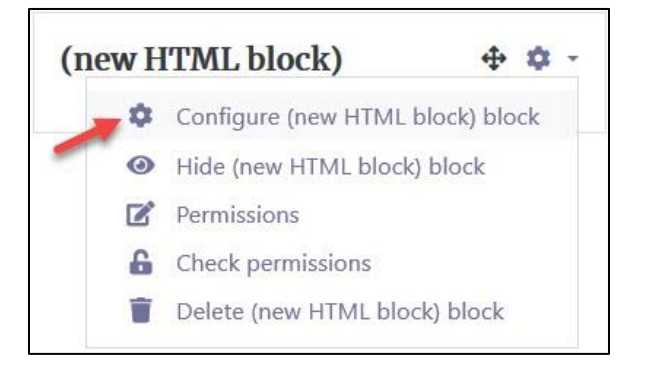

The **Configuring a (new HTML block) block** page appears.

- 3. Type a title in the **HTML block title** text box. This step is optional.
- 4. Position the cursor by clicking in the **Content** text box.

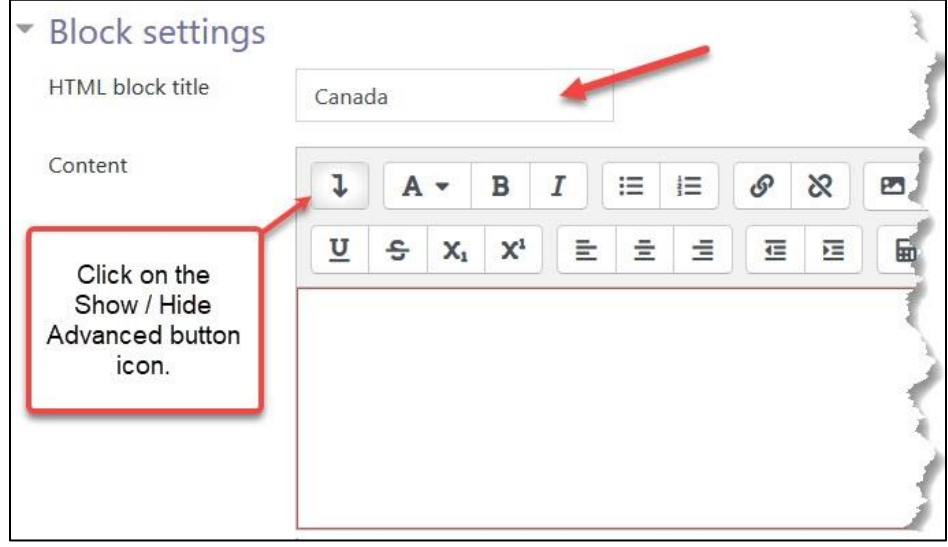

5. Click the **Insert/edit image** button in the Text editor toolbar.

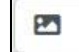

#### The **Image properties** window appears.

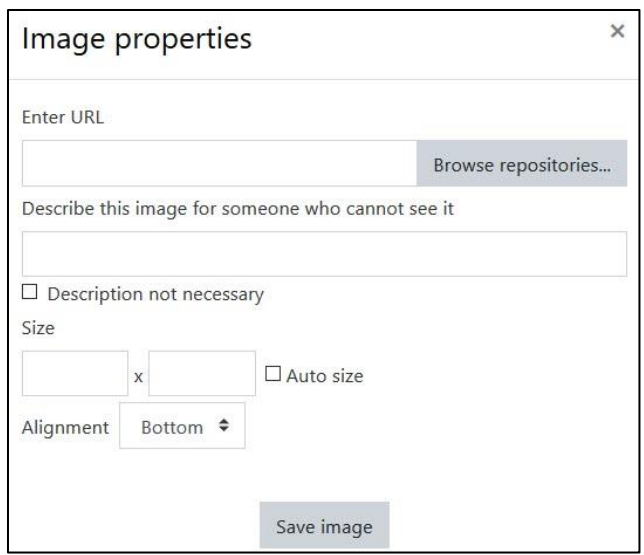

6. Click on the **Browse repositories** button.

The **File picker** window appears.

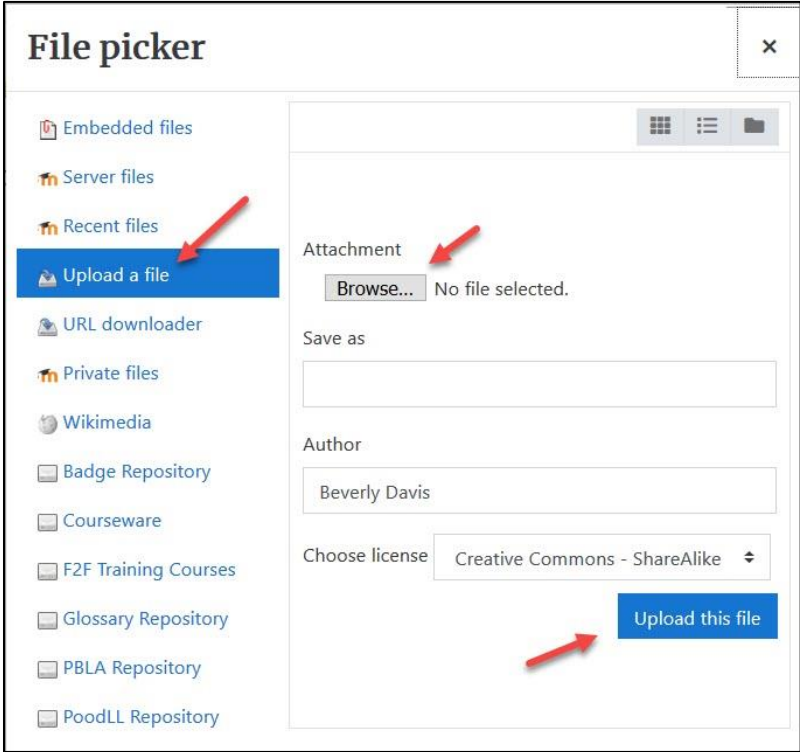

## **INGUNG** LearnIT2teach

- 7. Click **Upload a file** in the list of options on the left side. **Note:** This step may not be necessary if the **File picker** window was recently used to upload a file.
- 8. Click the **Browse** button.
- 9. Navigate to and select the file on your computer's hard drive. This step is similar to selecting a file to be attached to an email.

It is assumed the image file (in .JPEG or .GIF format) is a suitable size for use in Moodle. It is not an efficient use of a user's bandwidth to upload a very large image and then re-size it in the **HTML** block. The large file may cause the site pages to load slowly. It is recommended to resize a large image before uploading it. Also, re-sizing the image before uploading helps keep the image in a consistent size if multiple images will be displayed in **HTML** blocks. For example, the image displayed in the **Courseware Help** block is 180 x 200 pixels (w X h).

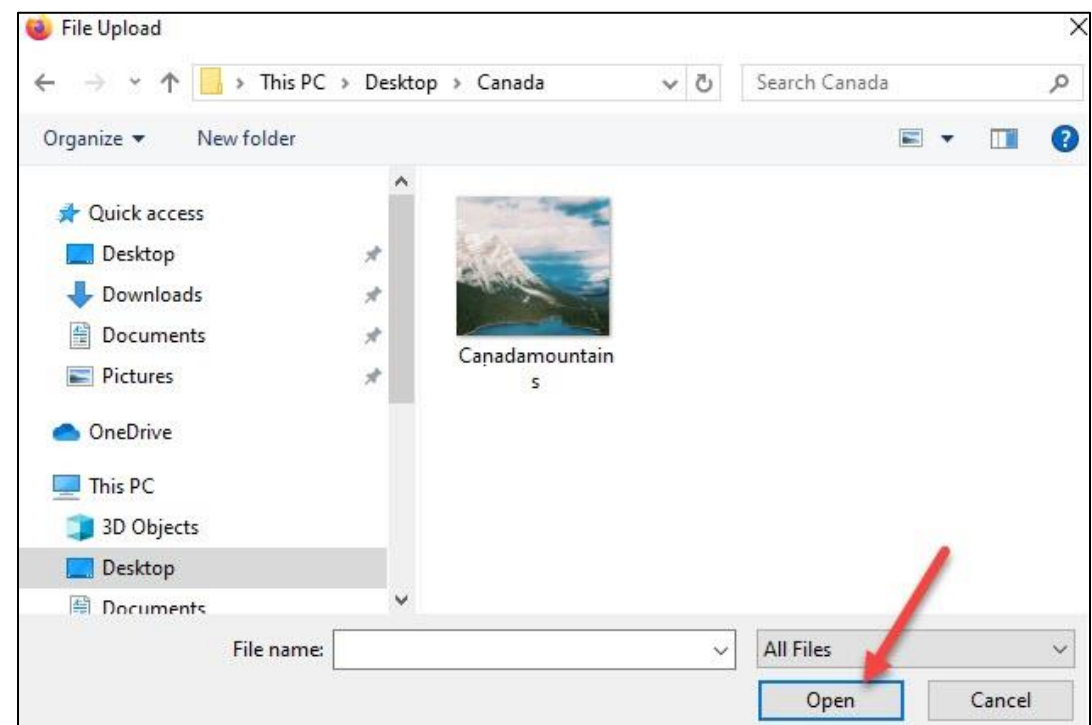

#### 10. Click on the **Open** button.

After selecting the attachment, the name of the selected file appears next to the *Browse* button in the *File picker* window.

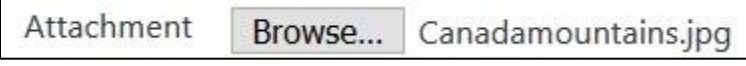

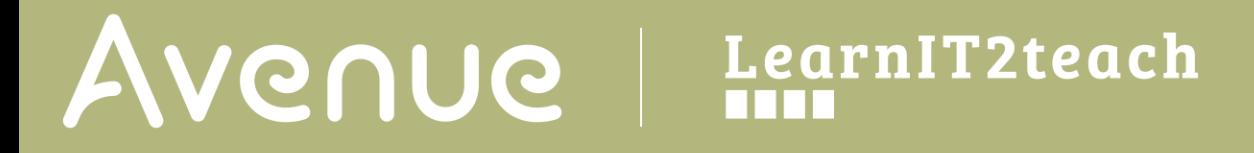

11. Click the **Upload this file** button.

The **Image properties** window is displayed. It includes a preview of the selected image. Enter a brief description of the image in the **Describe this image for someone who cannot see it** text box. Set the desired size. if the **Auto size** checkbox is checked, the image will retain its ratio based on changes to one side, choose the **alignment**.

12. Click the **Save image** button.

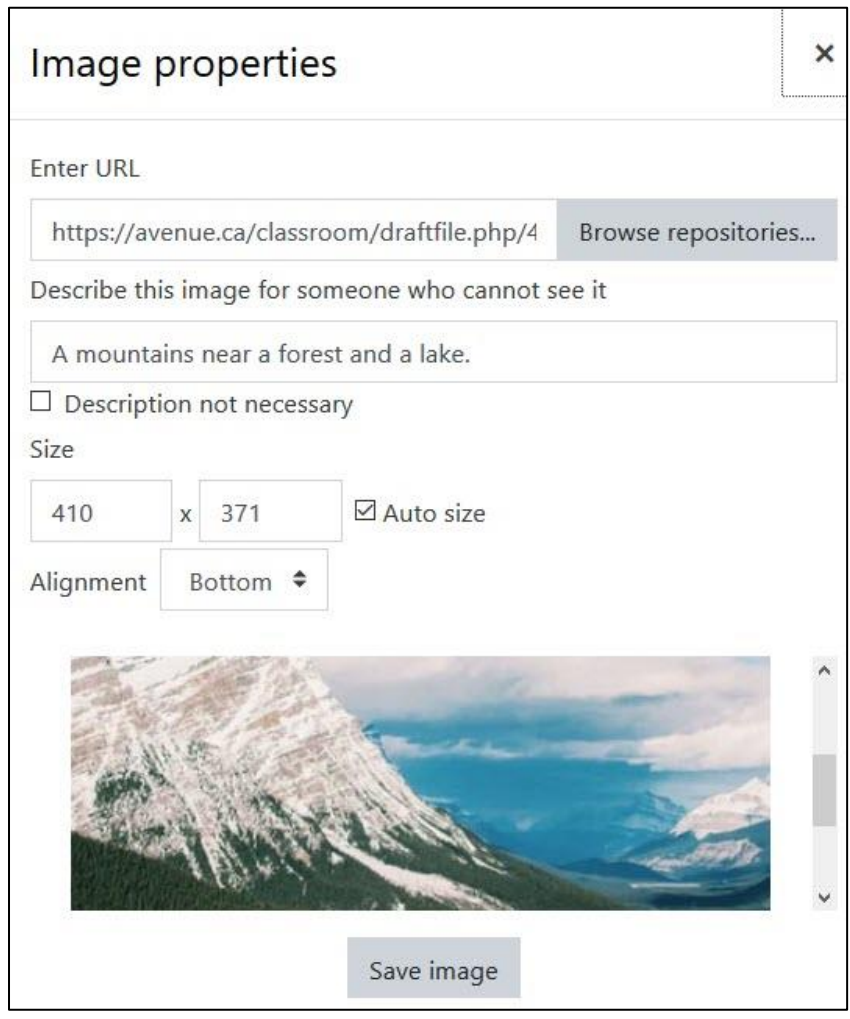

The image is inserted into the **HTML** block **Content** text box.

## Avenue learnit2teach

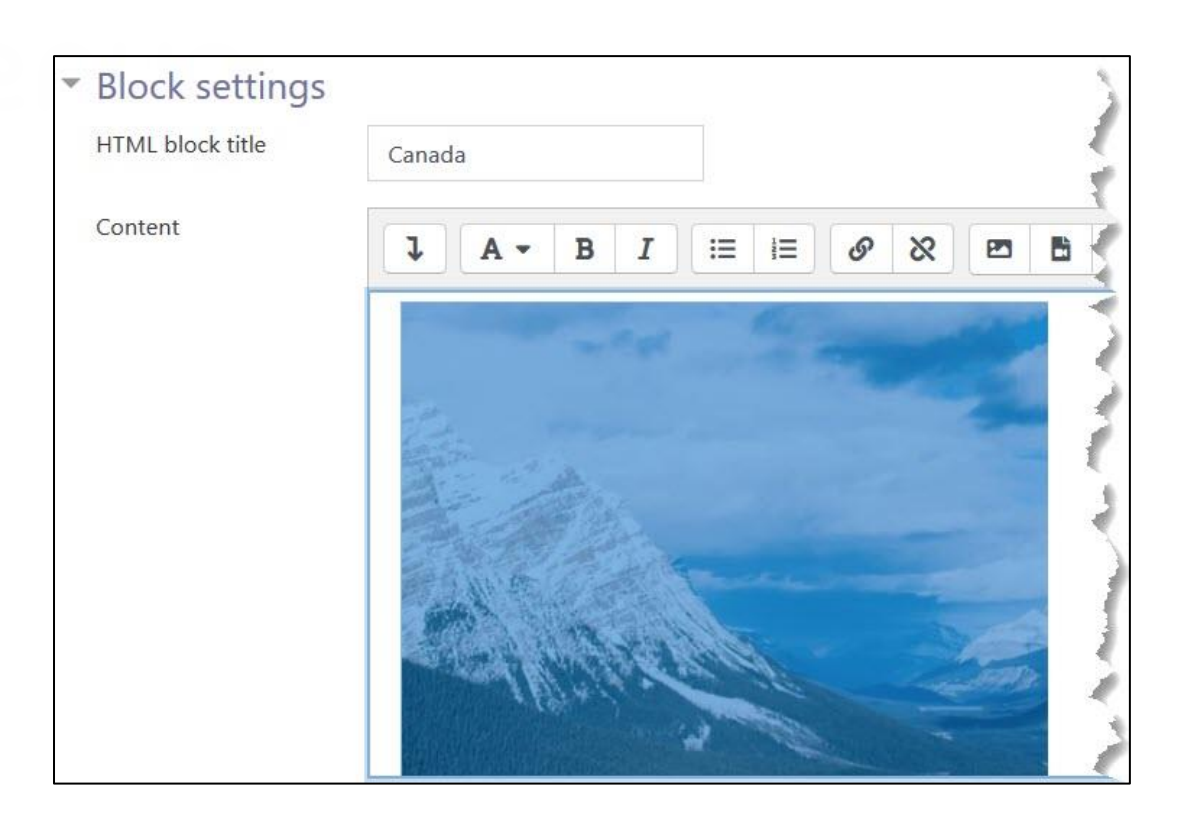

The following steps create a **hyperlink** from the image:

- 13. Click the image to select it. When you click on the image, it will turn blue to show it has been selected.
- 14. Click the **Insert/edit link** button in the Text editor toolbar.

The **Create link** window appears.

15. Enter the URL (or web address) that the link should display in the **Enter a URL** text box. Check the **Open in new window** checkbox. Alternatively, you can leave this box unchecked if you want it to open the link in the same window. The browser's back function or arrow must be used to return to the course page.

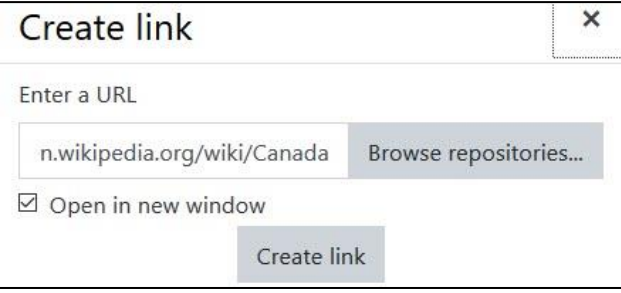

Note: Clicking links on the new web page may make returning to the course page challenging. It is recommended that links to external or other sites open in a new window, so learners can navigate back to the courseware more easily. It is also advised to be consistent when setting up hyperlinks.

16. Click on the **Create link** button.

Note: The same steps are followed when setting hyperlinks for text in an **HTML** block. Type some text in the **Content** area of the **HTML** block. Highlight the text desired to function as a hyperlink. Click the **Insert/edit** link button in the Text editor toolbar. Insert the URL in the **Insert/edit** link window.

### **Configuring an HTML block using the HTML Code from an external website – YouTube**

These instructions explain how to embed a YouTube video into an **HTML** block. Before following these steps, locate a video on YouTube and copy its embed code. Tips on obtaining the embed code for a YouTube video are explained first.

### **Locating and Copying HTML Code for a YouTube Video**

- 1. Navigate to a video page on YouTube.
- 2. Click the **Share** link located below the video.

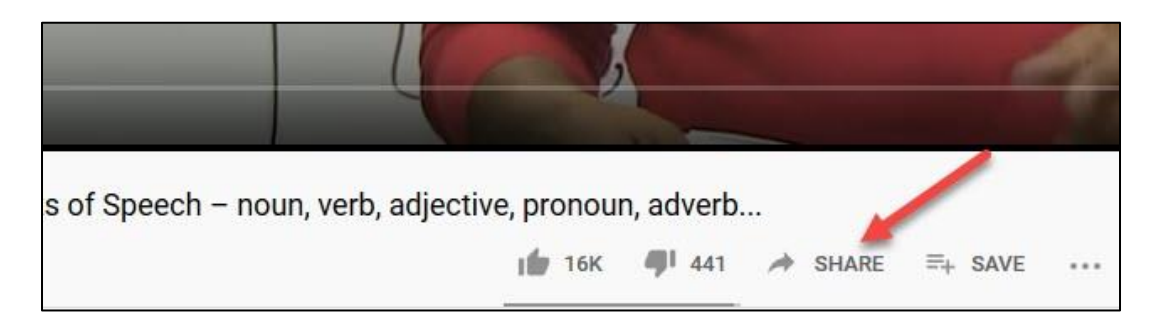

3. A set of sharing icons appear, click on the **embed** icon.

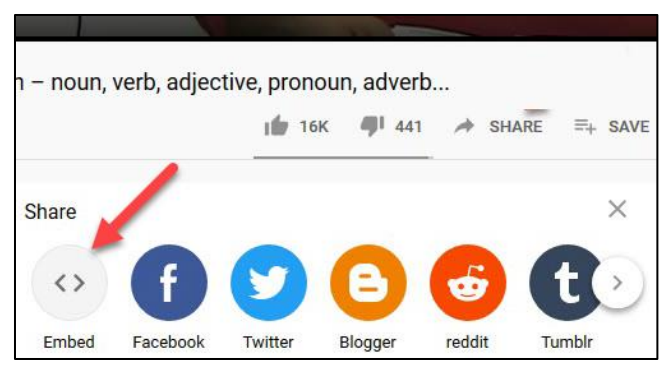

4. The Embed Video code screen appears, click on the **COPY** link.

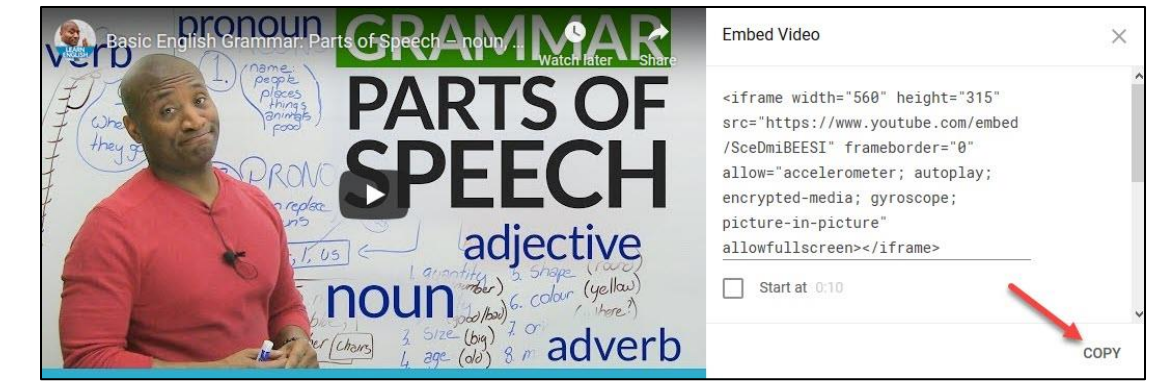

This custom embed code is ready to be pasted into an **HTML** block.

### **Embedding HTML from YouTube Video in the HTML block**

- **1.** Click on the **Actions menu** icon in the new **HTML** block.
- 2. Choose the **Configure (new HTML) block** option.
- 3. Type a title in the **HTML block title** text box.
- 4. Type directions for students in the **Content** text box.

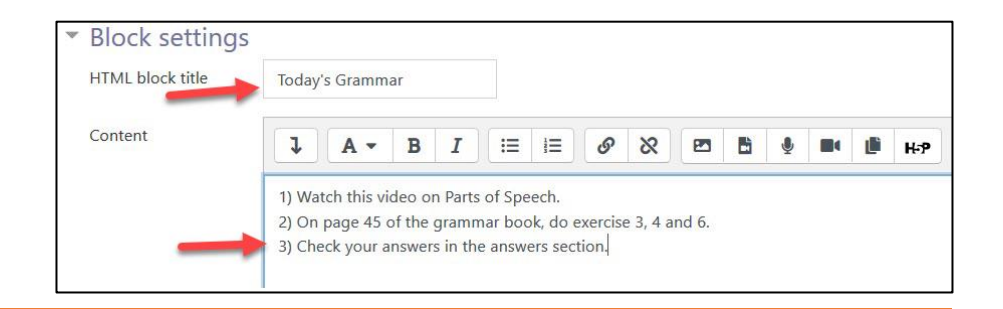

- 5. Click the **Edit HTML source** button **in the Text editor toolbar.** 
	- Content J.  $\equiv$ o  $\infty$ 四  $A B$  $I$ 這 品 U ÷.  $X_{1}$  $X^1$  $\equiv$  $\equiv$  $\equiv$  $\overline{4}$ 三 5  $\mathbb{C}^3$  $\odot$  $\mathbf{H}$ ぐん 1) Watch this video on Parts of Speech. 2) On page 45 of the grammar book, do exercise 3, 4 and 6. 3) Check your answers in the answers section.

 $\langle \rangle$ 

Today's Grammar

6. More editing icons (features) appear, click on the **Edit HTML source** icon.

The text editing window becomes an **HTML** *source editor* window. Once the embed code from YouTube has been copied, right-click and select paste OR use the keyboard shortcut, Ctrl+V (Windows) or Cmd+V (Mac) to insert the code into the **HTML source editor**. You can use YouTube's custom size embed tool for different video sizes, or you can adjust the size in the code if you prefer.

HTML block title

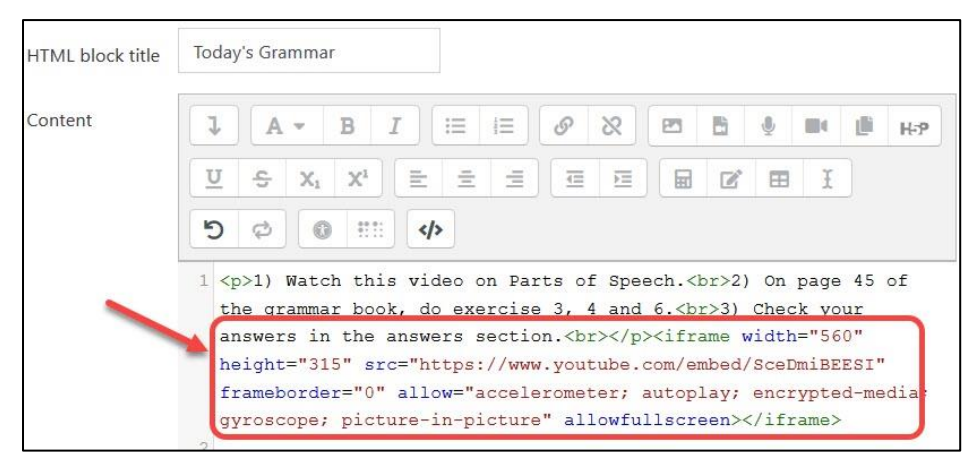

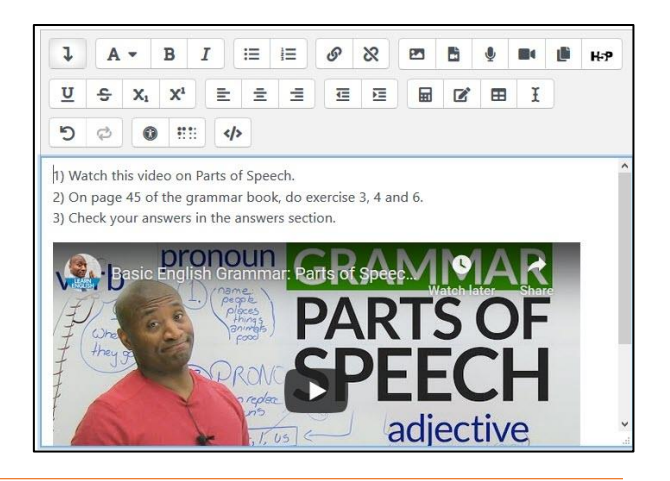

# Avenue learnit2teach

- $\langle \rangle$ 7. Click on the **Edit HTML source** icon again.
- 8. The video is displayed in the **Content** text box on the **Configuring a (new HTML block)** block page.
- **9.** Click the **Save changes** button.

The video is embedded on the course page. Learners can play the video using the video controls, in full screen mode or on the YouTube page itself.

Note: It is advised not to embed numerous videos on the same page, since pages with multiple videos will load slowly.

### **Video Resource**

Overview of the HTML block <https://www.youtube.com/watch?v=lPXF6gpJo44>

### **Resources**

[Moodle Documents: HTML block](https://docs.moodle.org/39/en/HTML_block) <https://docs.moodle.org/39/en/HTML\_block>

[Moodle Documents: Formatting Text](https://docs.moodle.org/39/en/Formatting_text) < https://docs.moodle.org/39/en/Formatting\_text>

[Moodle Documents: Text Editor](https://docs.moodle.org/39/en/Text_editor) <https://docs.moodle.org/39/en/Text\_editor>

[Moodle Documents: Text Editor FAQs](https://docs.moodle.org/39/en/Text_editor_FAQ) <https://docs.moodle.org/39/en/Text\_editor\_FAQ>